- 1. Rysujemy ściany,
- 2. Wstawiamy drzwi, okna itd.
- 3. Konwertujemy je na obiekty typu solid (Structure -> Convert Wall to Solid)
- 4. Ustawiam nowy układ współrzędnych:
	- wpisuję z klawiatury UCS,
	- wybieram "3" (wg 3 punktów),
	- wskazuję ścianę na której będę definiował przycinanie (róg, linia pozioma, linia pionowa)

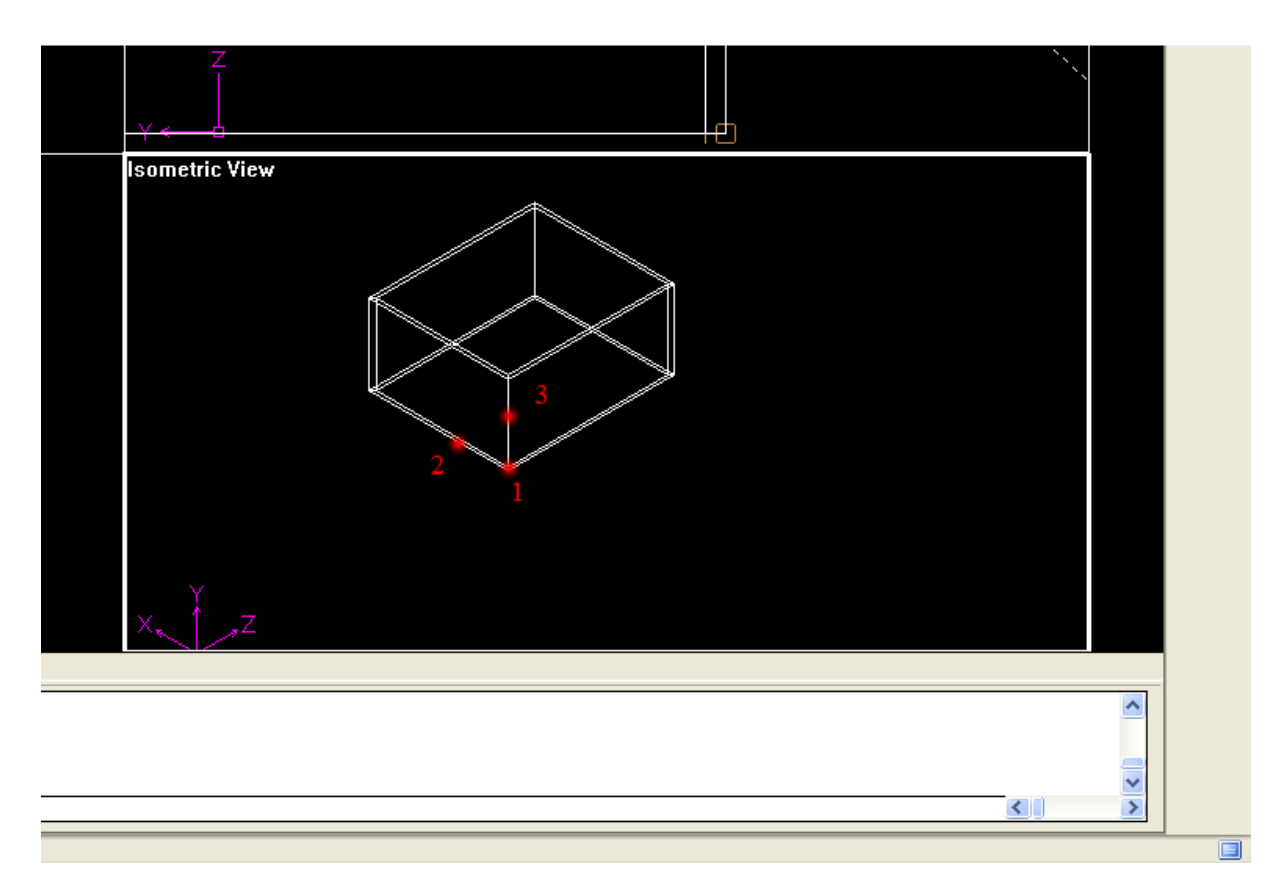

5. Rysuję poliginię – trójkąt wskazujący płaszczyznę cięcia,

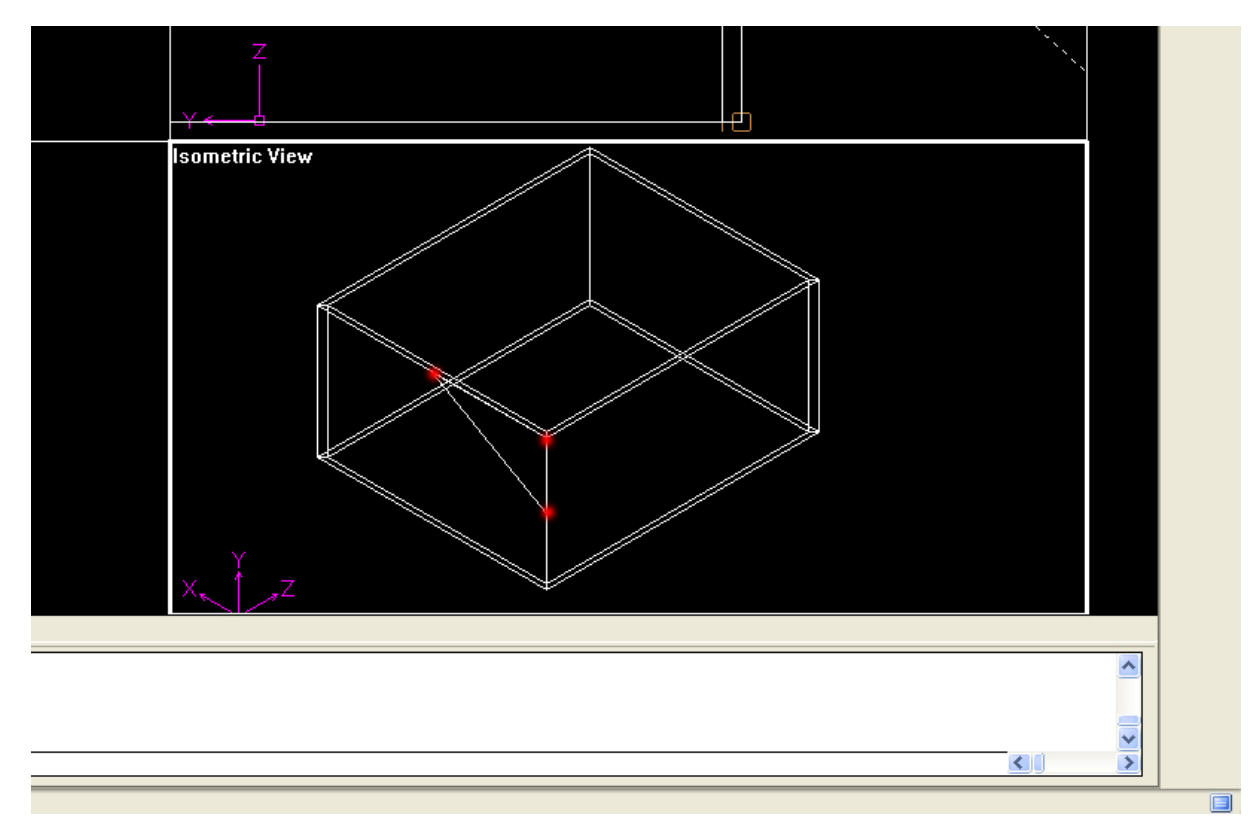

6. Wyciągam trójkąt poleceniem EXTRUDE, podaję długość wyciągnięcia (myszką = długość ściany),

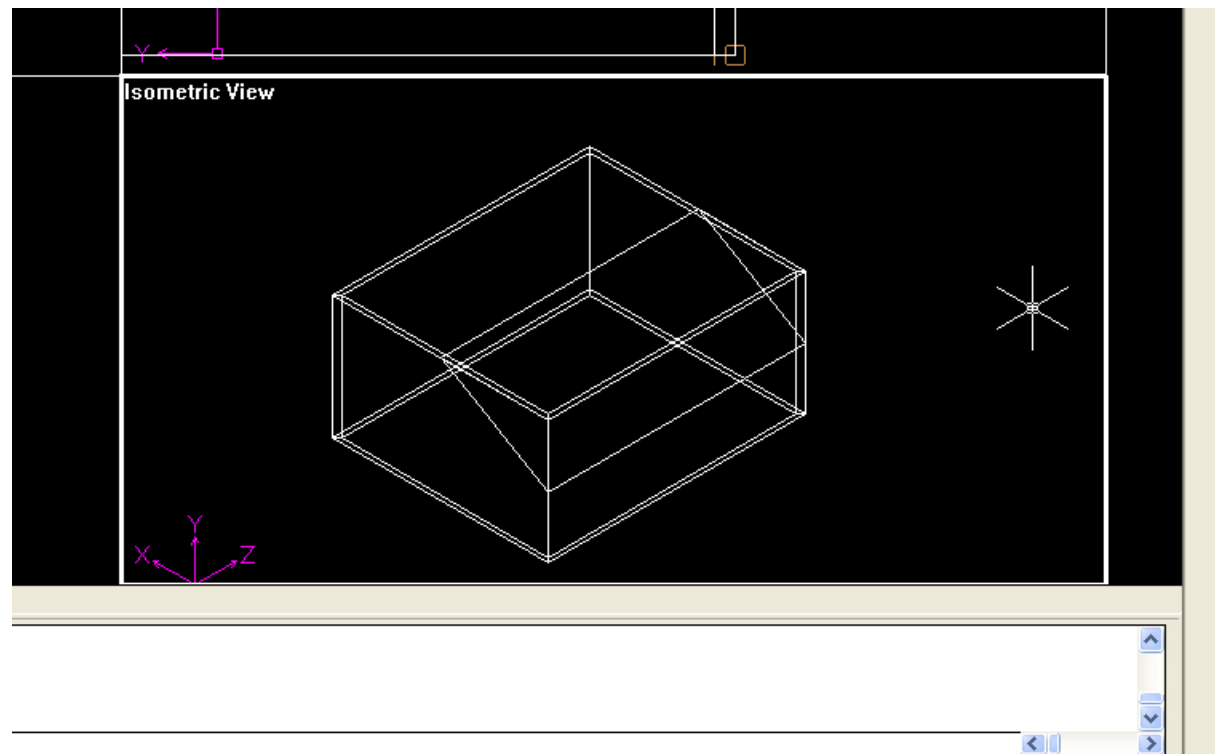

7. Odejmuję od ścian narysowany-wyciągnięty "trójkąt". Polecenie SUBSTRACT (pasek Solids Editing),

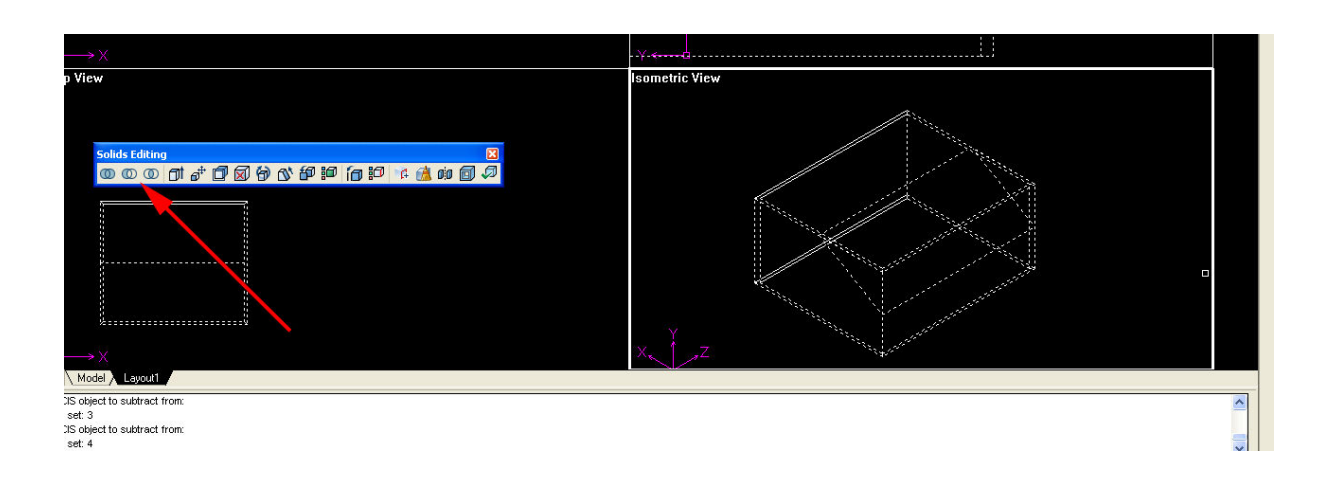

8. Pozostałe polecenia tak jak omawialiśmy w piątek

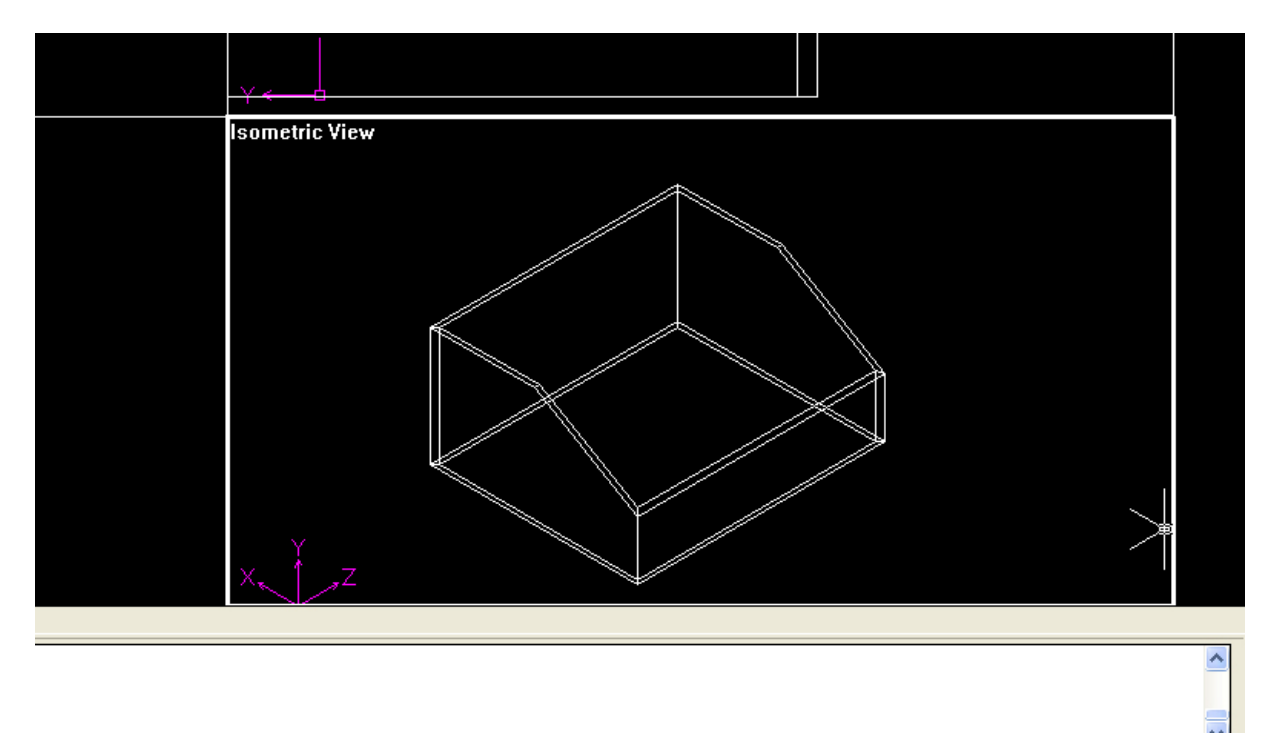

Zapomniałem o utworzeniu podłogi i sufitu. Należałoby je wstawić między 2 a 3 punktem.